# **Request Manager**  for SharePoint OnlineScrow Canyon Software

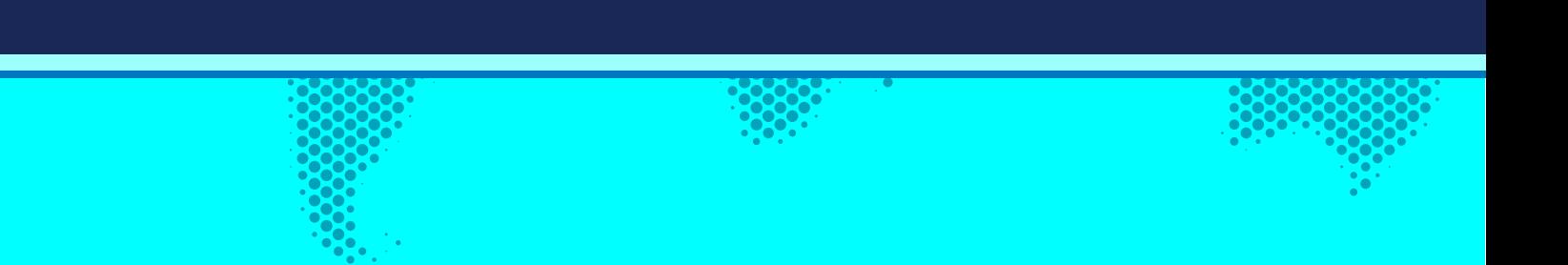

## **Introduction**

Reference guide for Crow Canyon Request Manager for SharePoint Online.

## **Permissions:**

1. Permissions – SharePoint has sites and lists. Our program is installed in one Site. If you use our Portal, that is installed in another Site. You need to determine who (what users or groups) is going to have access to which Site and the lists that are in it.

For end users: End Users will need the permission to create an item in the main Ticket list and read permissions on the other lists. You can give them the Read permission on the Site and the Create permission on the Ticket list. If you want them to Edit tickets after they are submitted, they will need the Edit permission on the Ticket list. Please note that this is true even if using the Portal.

If you are using the portal, the portal settings area has a Security Settings section to block end user access to the back-end site. You can read more about portal security settings here: [https://www.crowcanyon.info/nitro/appmanual\\_v2/security-settings.html](https://www.crowcanyon.info/nitro/appmanual_v2/security-settings.html)

(Note: the IT Help Desk has a Tickets list as the main list, but other programs may have a different name for this main list, such as "Work Orders", "Requests", or "Purchase Requests", as appropriate for that program.)

For technicians and managers: they need access to the main program Site. You can use standard SharePoint permissions for these individuals or groups. That is, you would give some Full Control and others Design, Edit, or Contribute, as appropriate. You can also create custom Site Permissions and use those.

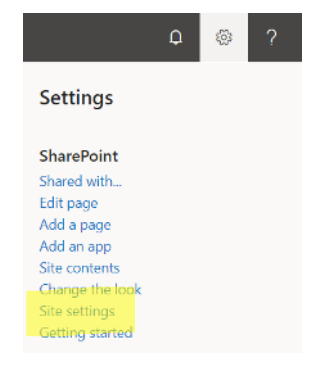

Site Settings

Users and Permissions People and groups Site permissions Site app permissions

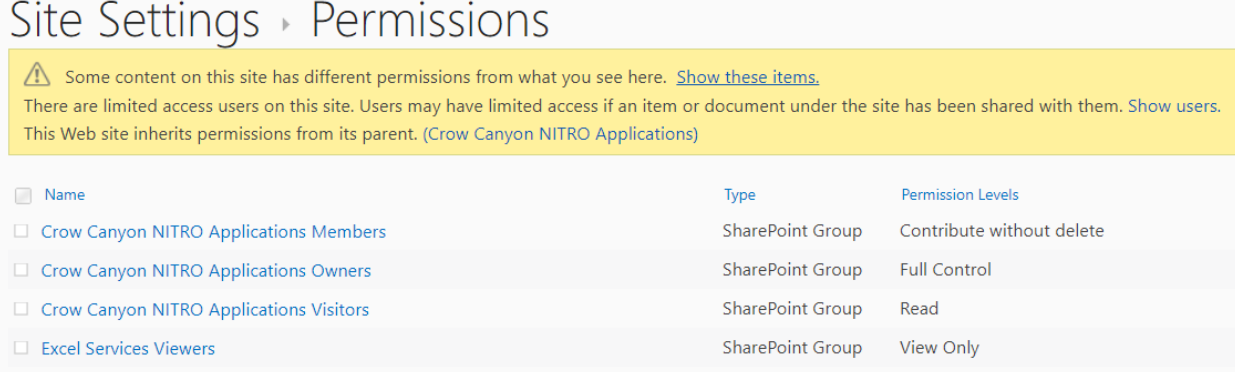

## **Working with Tickets**

There are several activities that will be performed on each Ticket over the course of its life, from creation to close.

## **Creating a Ticket**

A Ticket can be created in one of three ways as shown below:

- 1. From Quick Launch 'New Ticket' link
- 2. From Employee Portal
- 3. From Email (Incoming Email)

## Creating Ticket from Quick Launch

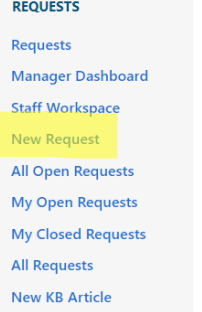

Click on 'New Ticket' link and fill required information:

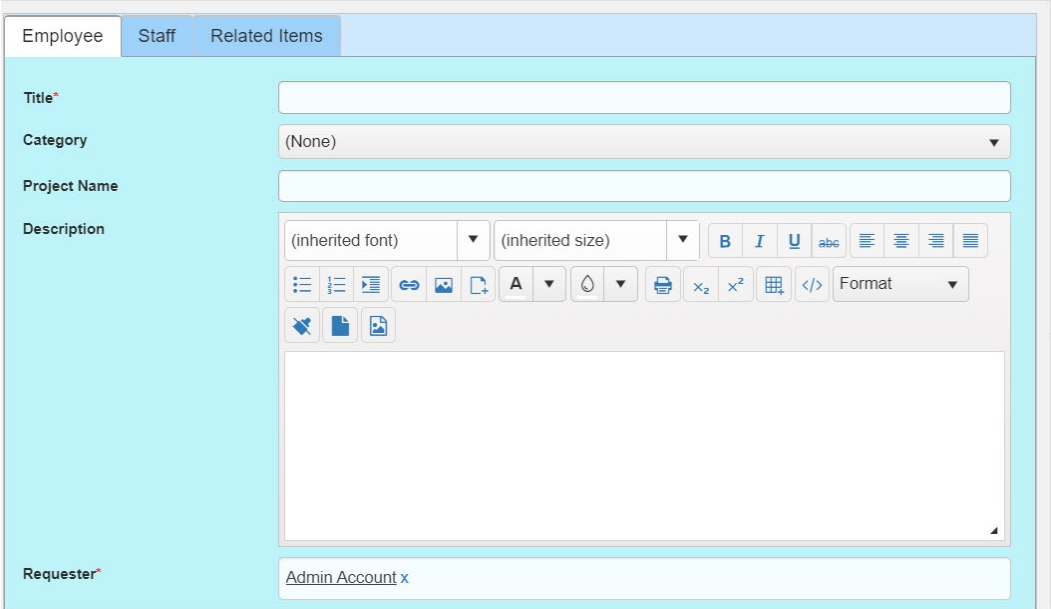

#### Creating Ticket from Employee Portal

Tickets can also be created from the Employee Portal. End users can be directed to the Employee Portal automatically by configuring the portal settings. Reference this section in the NITRO manual [\(https://www.crowcanyon.info/nitro/appmanual\\_v2/power-portal.html\)](https://www.crowcanyon.info/nitro/appmanual_v2/power-portal.html) to set this up. From the backend site click on 'Employee Portal' on the Top Navigation as shown below

In 'Employee Portal' Home Page click on 'Submit New Ticket' as shown below

To create and track tickets or find knowledge base article - the Help desk is here to help. Select from process.

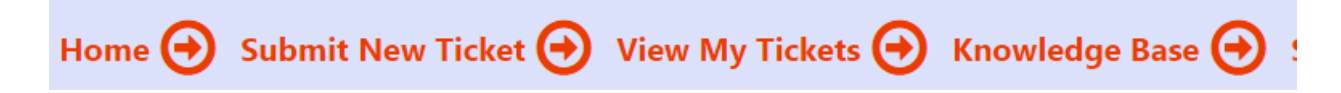

Create New Ticket with all the required information along with attachments (if any) as shown below

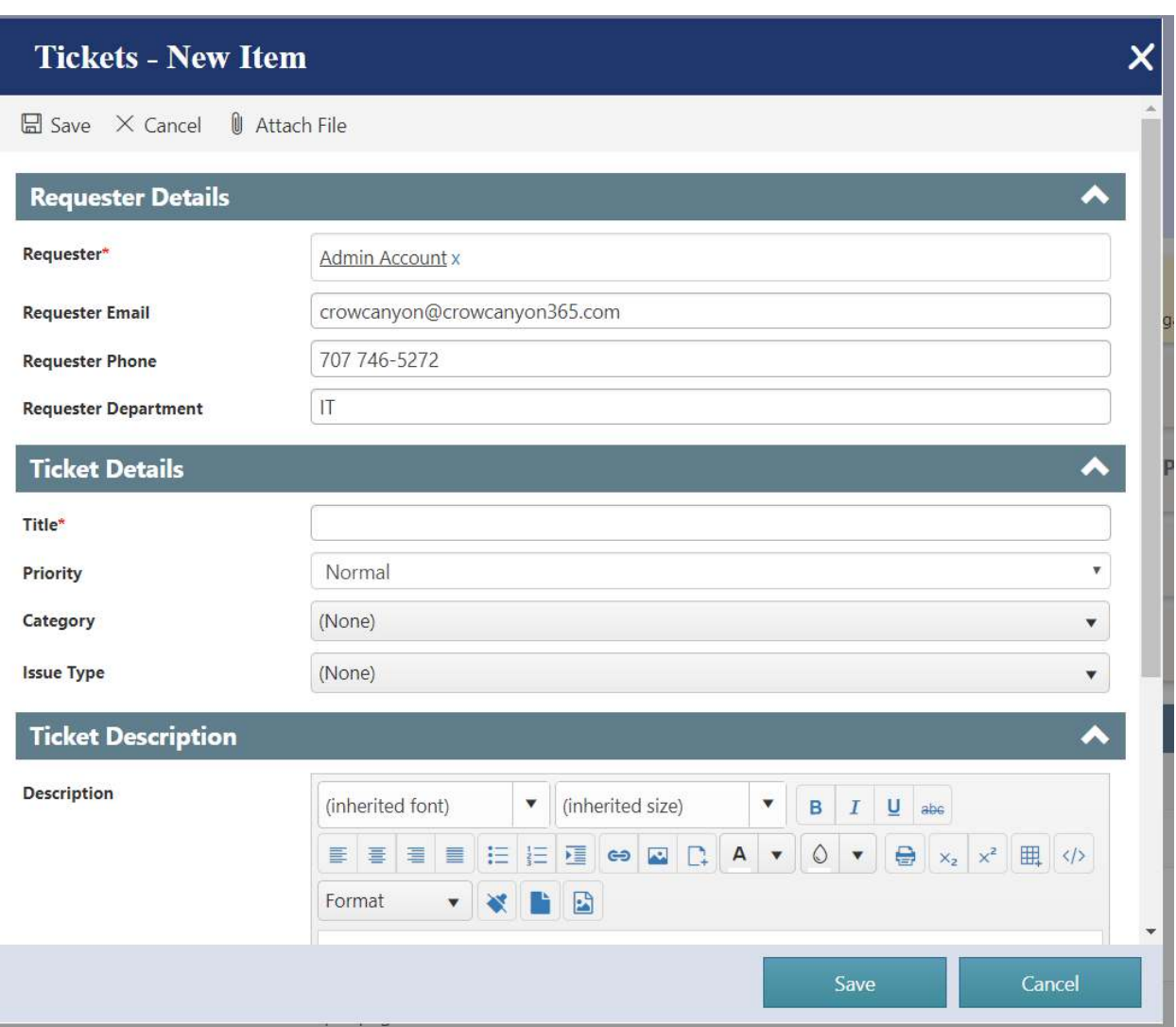

The logged in user will be able to see all of their tickets in the View My Tickets link.

To read more details about the Employee Portal, Click on this link: [https://www.crowcanyon.info/nitro/appmanual\\_v2/power-portal.html](https://www.crowcanyon.info/nitro/appmanual_v2/power-portal.html)

#### Creating Ticket from Email

A Ticket can also be created from an email. The Crow Canyon solution includes an Email Sync App which allows you to sync an email to a SharePoint list. In our Service Request program, you will want to set this up to sync emails to the Email Tickets list within the Service Request site. Our program will either create a new Ticket in the Tickets list or associate the email with an existing Ticket. To set up the Email Sync App, refer to the Email Sync App: https://www.crowcanyon.info/nitro/appmanual\_v2/email-sync.html

For example, there is an email with subject 'User solution Resources Exhausted' added in 'Email Tickets' list which creates a new ticket in 'Tickets' list using email subject as title as shown below

#### **Item in Email Tickets list**

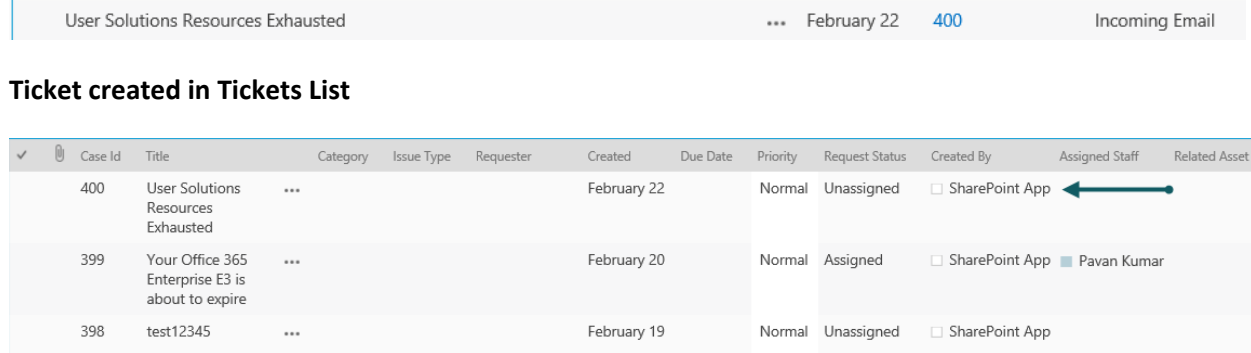

#### **Assigning a Ticket**

To assign a Ticket manually to a staff member, open the Ticket in edit mode. A Ticket can be assigned to staff members using 'Assigned Staff' and 'Assigned Team' fields in Ticket list.

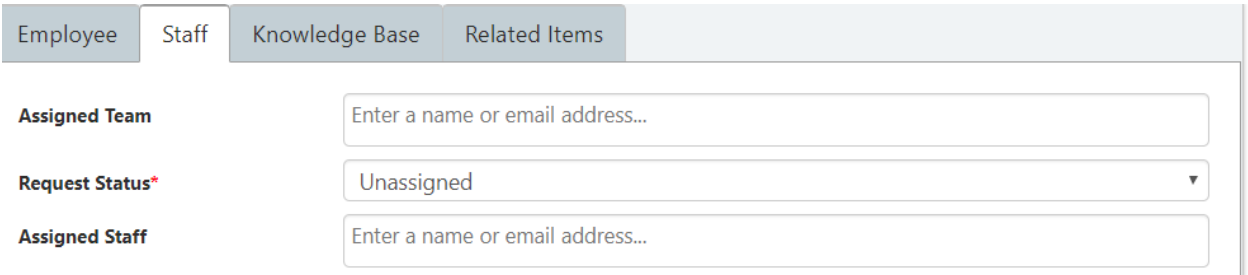

As 'Assigned Staff' allows multiple selections, Ticket can be assigned to multiple staff members.

#### Auto- Assignment of Tickets

Tickets can be auto assigned to staff members by configuring Assigned Staff and Enabling Round Robin

functionality in 'Issue Type' and 'Category' list in the application admin home screen.

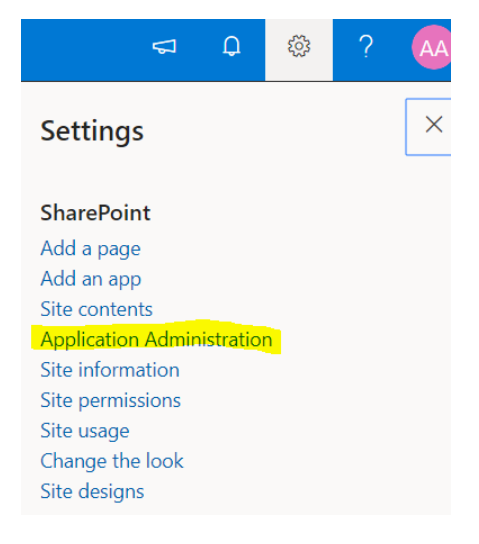

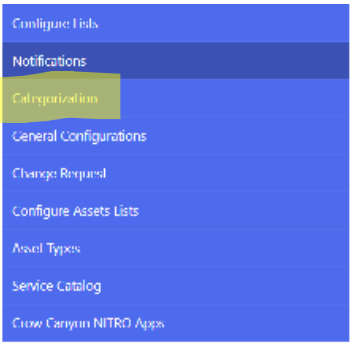

## **Setup Categories and IssueTypes**

Change the Categories and linked Issue Types drop-down fields that appear in the ticket. First add or modify the Category list and then<br>add Types in Issue Types list below.

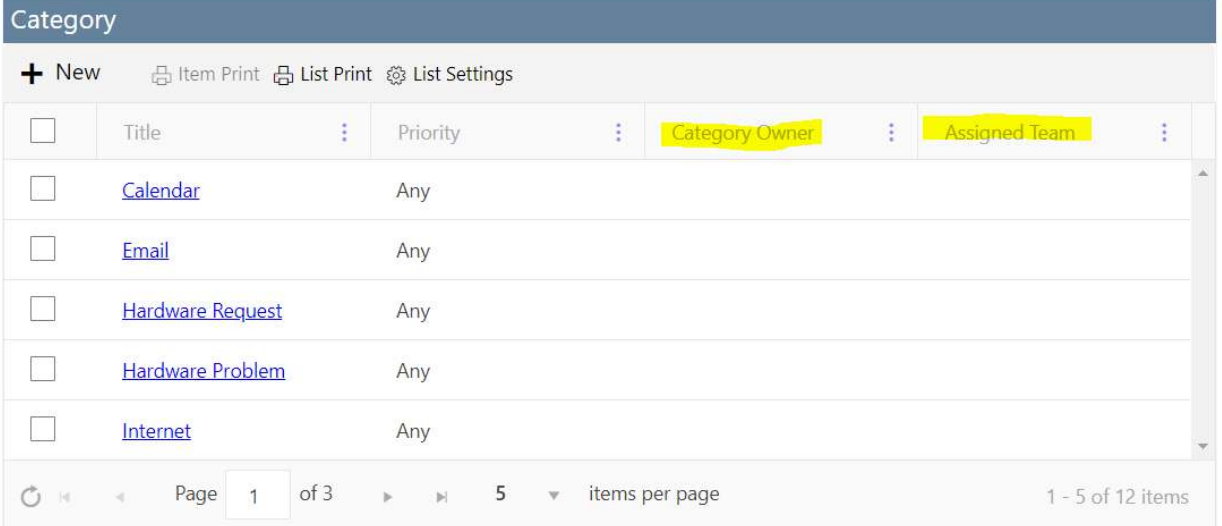

## **Issue Type**

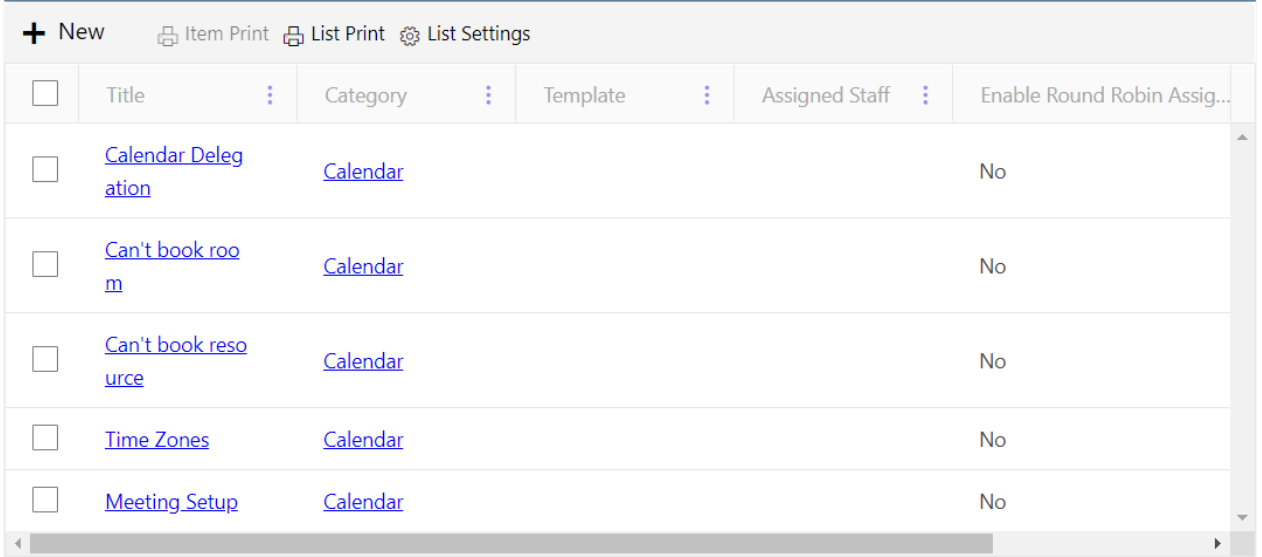

Create a new Category by clicking on the plus sign in the upper left of the Category list (see above screen shot).

**Title** -- Category name

**Category Owner** – A Person or Group who will be notified when a new ticket matches both the Category and Priority settings on this Category form. This field can be left blank so that new ticket notification is not based on Category. This works in conjunction with the [New Ticket Notification utility](http://www.crowcanyon.info/sharepoint-manuals-37/notification_on_new.html) described in Notifications below. That utility is used to set up the new ticket notification for every new ticket. The Category Owner is used to set notifications by Category.

**Assigned Team** – A group who will be notified of the new ticket. Populates the Assigned Team field on the ticket. The Assigned Team will get updates on the ticket, such as the Notification on Ticket Assignment, and Notification on Ticket completion. The ticket remains unassigned until the Assigned Staff field is populated.

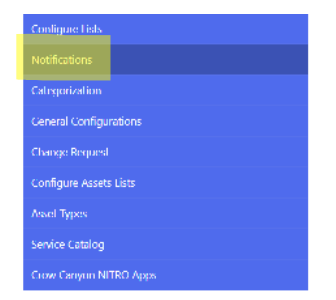

Crow Canyon Service Request application sends email notifications during the processing of Tickets. Below are the predefined notifications:

- . When a new Ticket is created in the system, Ticket creator and staff can be notified. This is for Tickets created via Email, Portal or directly in application
- When Ticket is assigned to a staff
- When user sends an email about an existing Ticket
- When Ticket is completed

These notifications are configured in below lists. For each stage, you can specify who all should be notified and what should be the content of the email. Email content can contain HTML and Ticket information can be included by using column placeholders with format <>.

Note: If you need notifications for stages other than these predefined ones, use Crow Canyon Workflow Manager app.

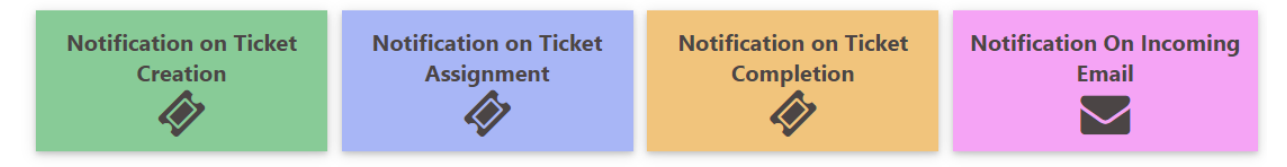

## **Modify Tickets**

Ticket can be modified by using one of these following options:

- 1. Open Ticket (Display mode)
- 2. Tickets list view 'Items' ribbon bar
- 3. Drop-down menu accessed from Ticket title

#### **Open Ticket (Display mode):**

You can edit ticket by opening it in display mode and select 'Edit Item' on the top left corner as shown below

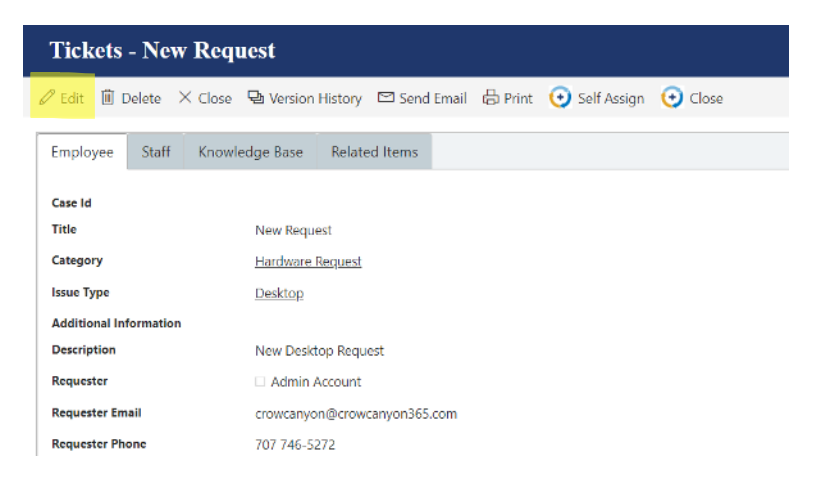

**Tickets list view 'Items' ribbon bar:** 

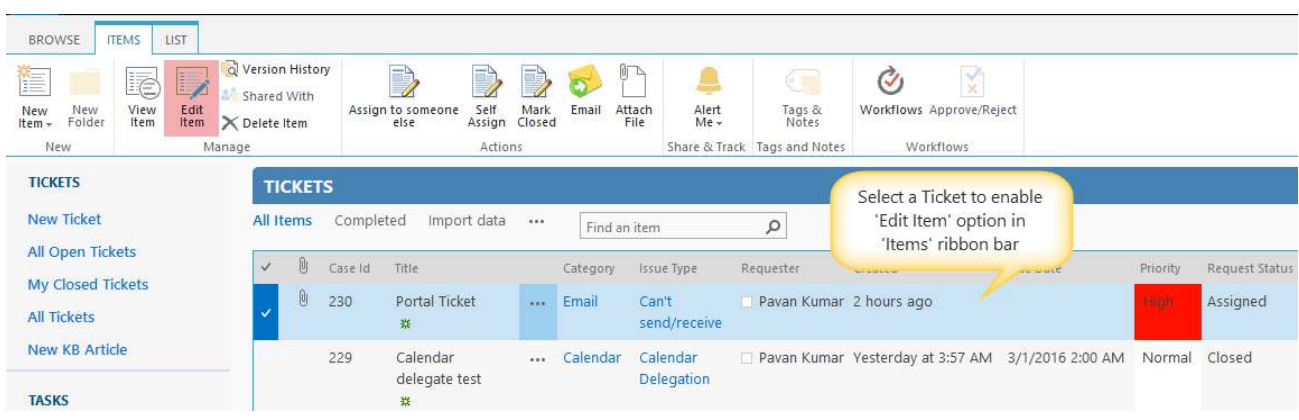

Ticket can be edited from the list view 'Items' ribbon bar on selecting a ticket as shown below

#### **Drop-down menu accessed from Ticket title:**

Ticket can be edited from the drop down accessed from ticket list item title as shown below

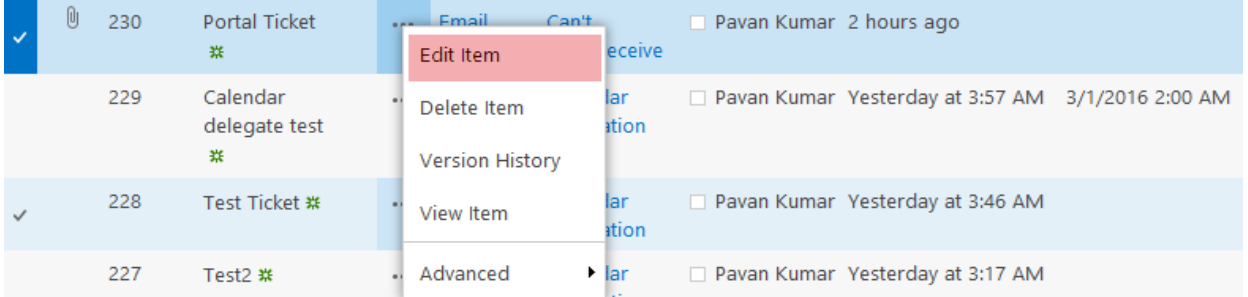

# **Custom Action Ticket Assignment**

 $\triangleright$  Custom actions allow you to quickly assign and close tickets.

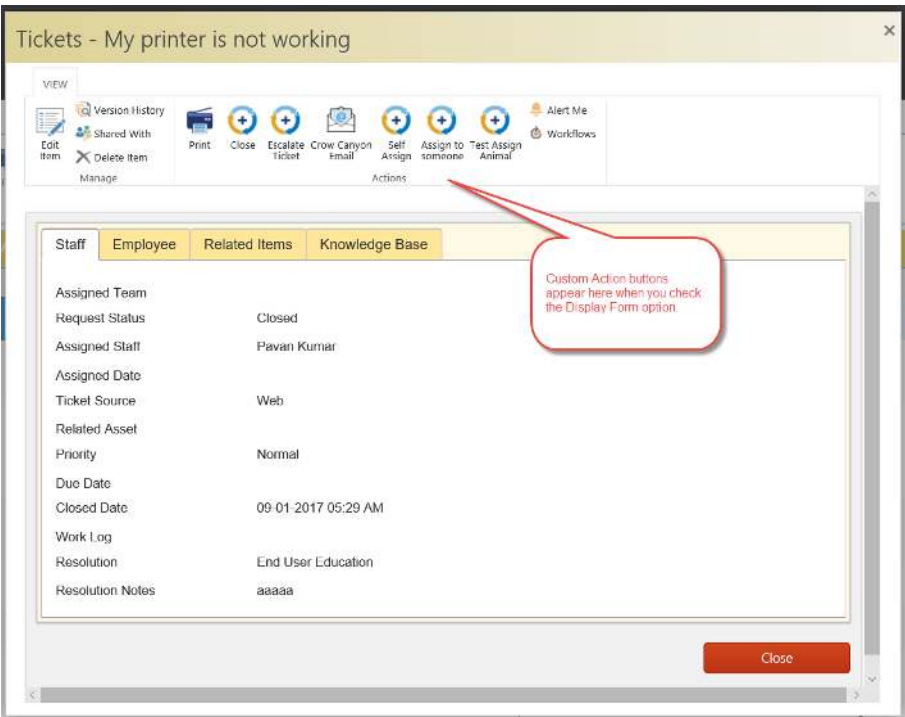

### **Close Ticket**

You can close a Ticket by using one of the following options:

- 1. Custom Action
- 2. Request Status

#### **Request Status:**

Ticket can also be closed by setting 'Request Status' field to 'Closed'

#### **Emailing Tickets**

You can email a ticket to anyone who may want to see it. You can use this feature as 'For Your information' for someone who does not want to have continuous notifications about the ticket, or for someone who misplaced a notification email.

You can send email from one of these following options:

- 1. Open Ticket in Display mode
- 2. 'Items' ribbon bar from within the list view of Tickets

#### **Open Ticket in Display Mode:**

You can send email from the 'Email' option in ribbon of a ticket opened in display mode as shown using Crow Canyon's Email Manager: [https://www.crowcanyon.info/nitro/appmanual\\_v2/advanced](https://www.crowcanyon.info/nitro/appmanual_v2/advanced-email.html)[email.html](https://www.crowcanyon.info/nitro/appmanual_v2/advanced-email.html) 

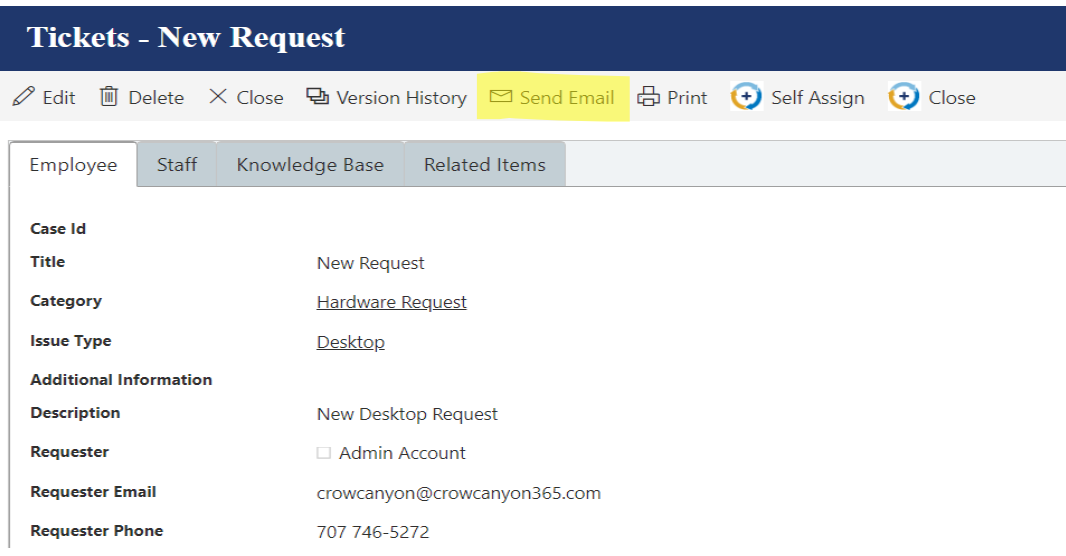

# **Manager Workspace**

The Manager Workspace is a quick way for Managers to monitor staff work across the whole department.

- All overdue tickets
- My Assigned tickets
- Unassigned tickets
- User tasks
- Staff load
- Open tickets by category and priority
- Incoming tickets by month
- Closed tickets by month

All these elements are customizable web parts.

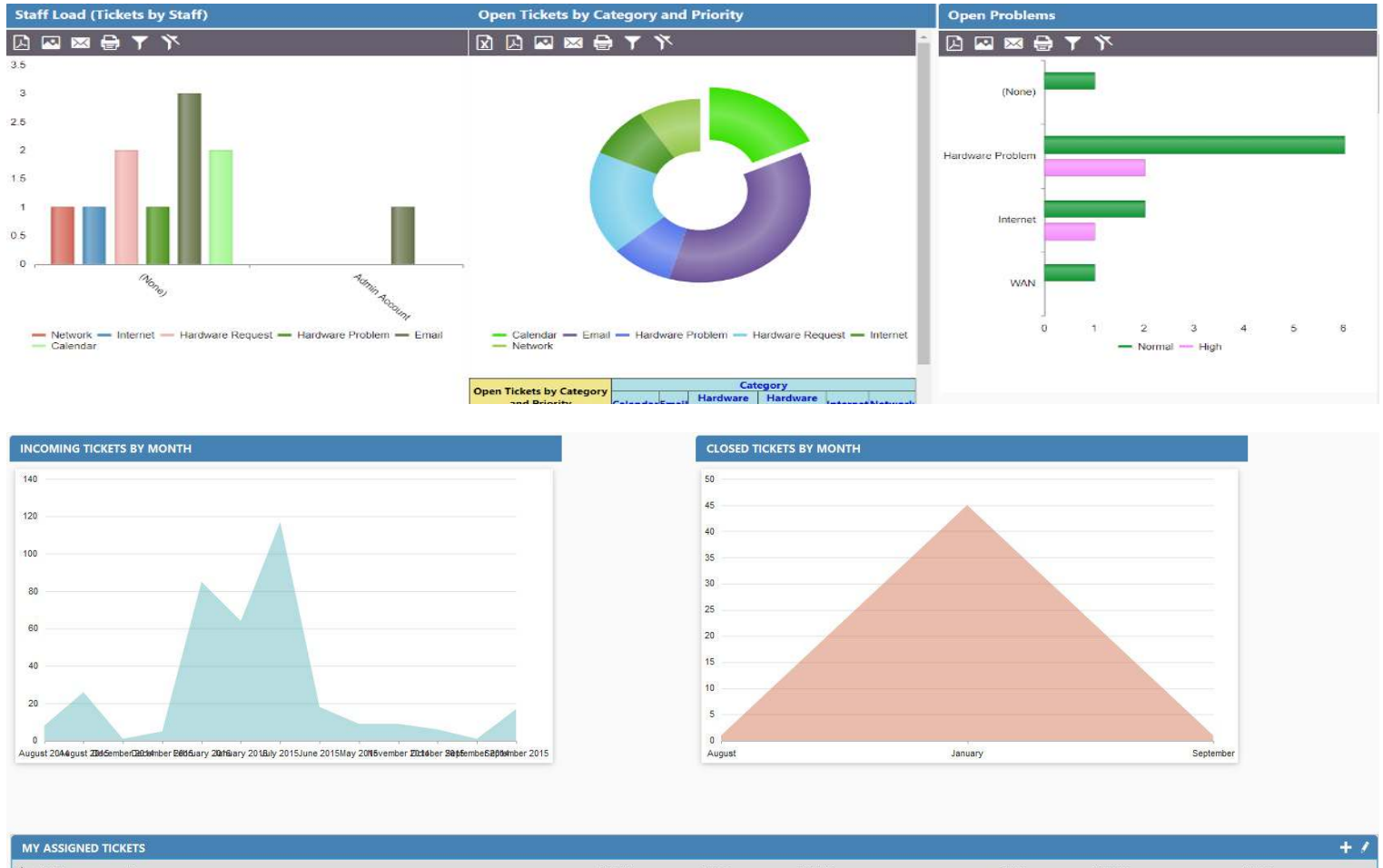

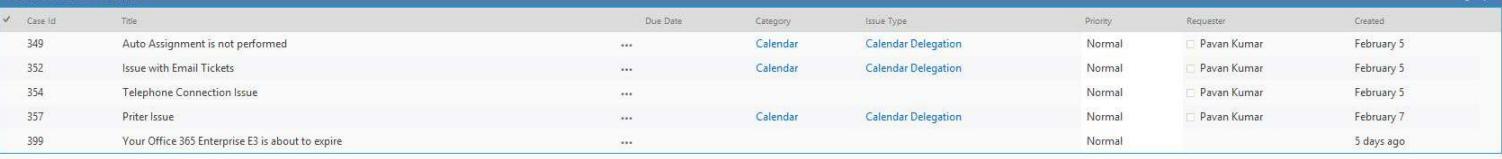

 $1 - 5$  .

# **Staff Workspace**

The Staff Workspace is a quick way for a staff member to see data assigned to him, including assigned tickets, unassigned tickets, assigned tasks, and open tickets by category, etc. All of these elements are customizable web parts.

Note: From here staff can Work on tickets and tasks which are assigned to them

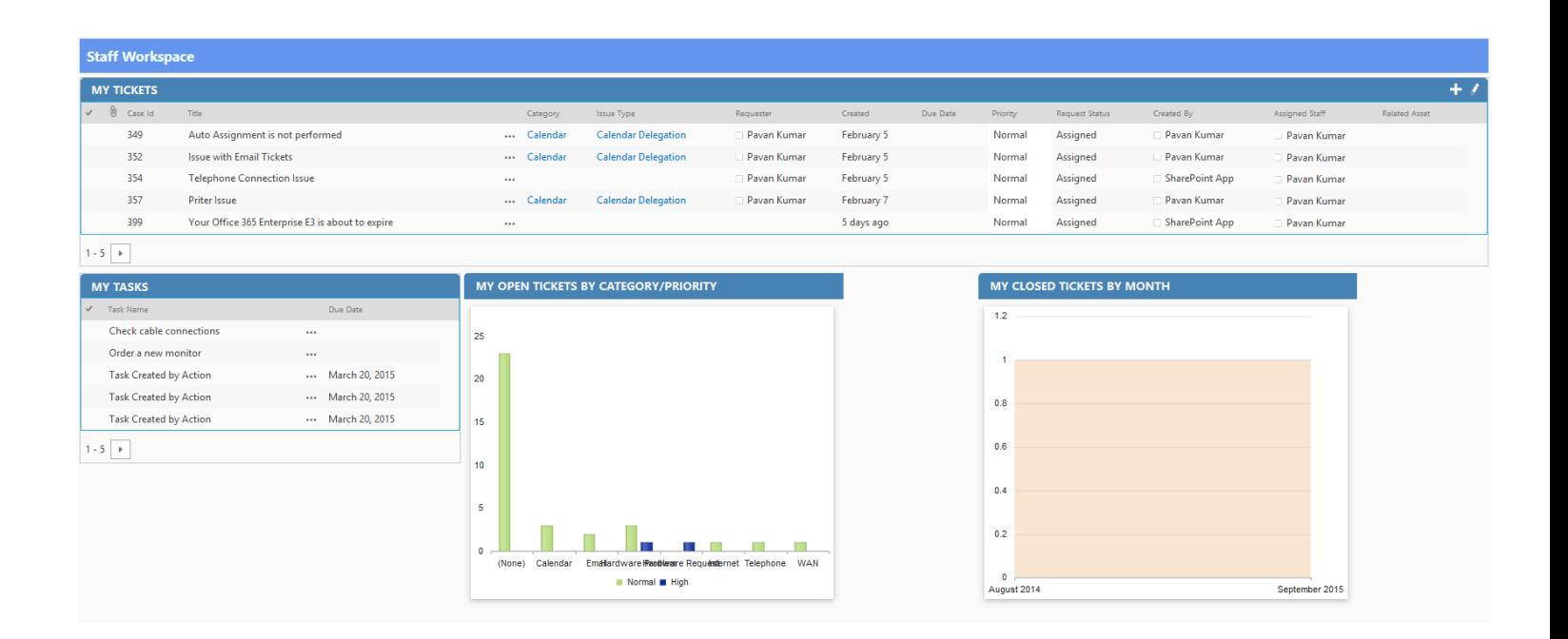

# **Knowledge Base**

'Knowledge Base' is a quick way to search KB Articles which is configured as a top navigation link in the site as shown below

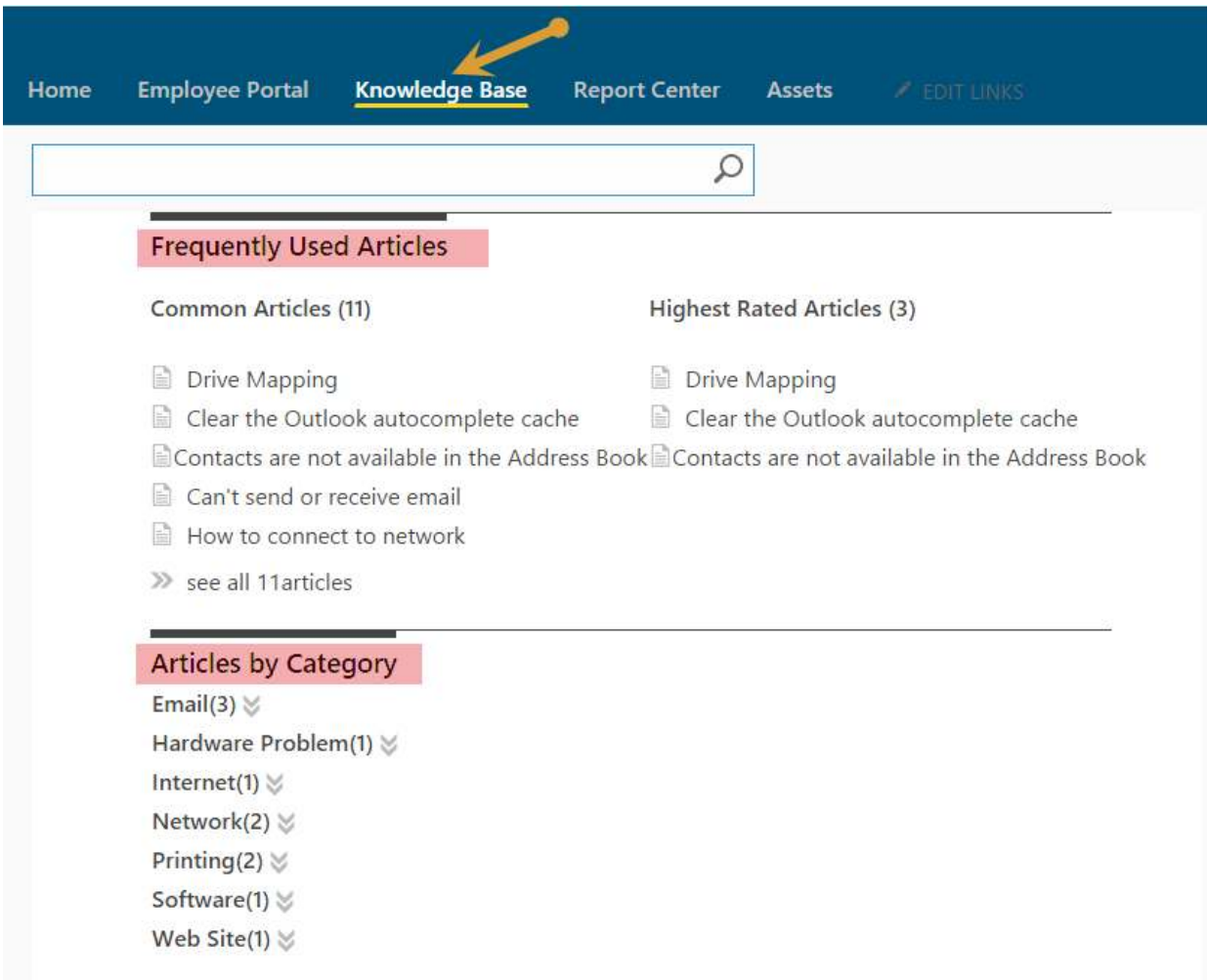

- You can search Articles directly by entering a Keyword, category, issue type or Title in the Search Box
- Frequently Used Articles
	- **This Section is very useful for which are more popular**
	- In this section we find two types
- Common type Articles
- Highest rated Articles
- Articles by Category
	- **IF In this Section we find count of Articles under each category**

# **Report Center**

 $\triangleright$  Report Center is configured as a top navigation link which is to show all the reports configured in the site as shown below.

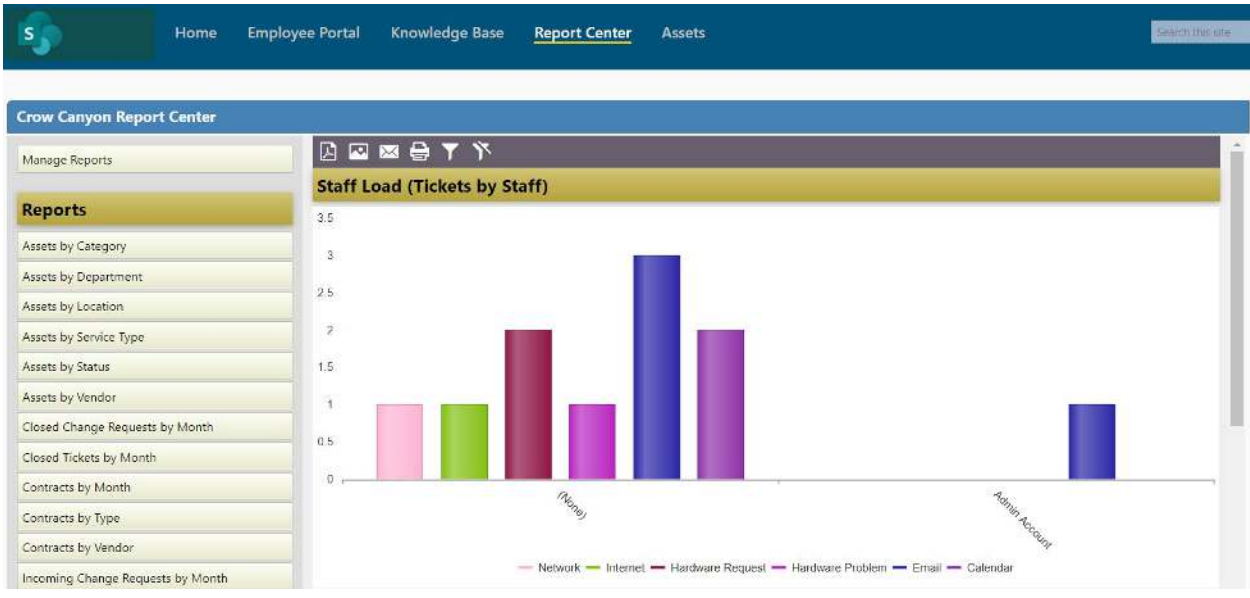

- Reports are configured in Dashboards to show progress of list items in the form of charts and Tables.
- To configure reports please refer to the NITRO manual: [https://www.crowcanyon.info/nitro/appmanual\\_v2/report-center.html](https://www.crowcanyon.info/nitro/appmanual_v2/report-center.html)

### **Create KB Article**

#### **Quick Launch Link:**

New KB Article can be created directly from Quick launch link under 'Tickets' heading 'New KB Article' as shown below.

**TICKETS New Ticket** All Open Tickets **My Closed Tickets All Tickets** New KB Article

**Tickets List:**

In Tickets list under 'Knowledge Base' tab there is an option 'Create KB Article' check that option to create KB article for the ticket when the ticket gets closed

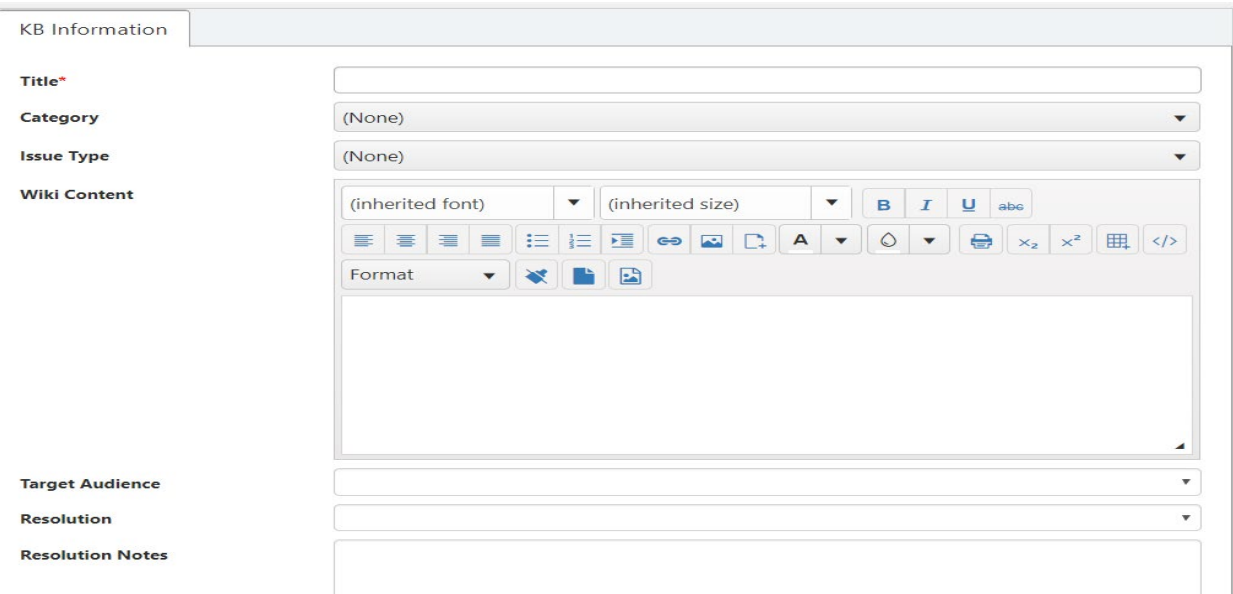

**Note:** KB article gets created as a list item in 'Knowledge Base' list based on the mappings specified in 'Configuration' list. To know more details about KB mappings refer: **General Configuration** link in Application Administration workspace

# **Create SLA's**

1. For overdue tickets<https://www.crowcanyon.help/article/288/>

2. For Ticket Creation, Due Date<https://www.crowcanyon.help/article/287/>

3. Based on the Priority of The Ticket to Update Due Date and Configure Alerts <https://www.crowcanyon.help/article/286/>

4. Auto close tickets - https://www.crowcanyon.help/article/151